# 電子入札システム事前準備 (受注者向け環境設定)

令和5年 2 月

石川県

電子入札をご利用いただくためには、事前準備をしていただく必要があります。事前準備の流れは、 以下の通りです。

(それぞれの準備内容は、各章を参照してください。)

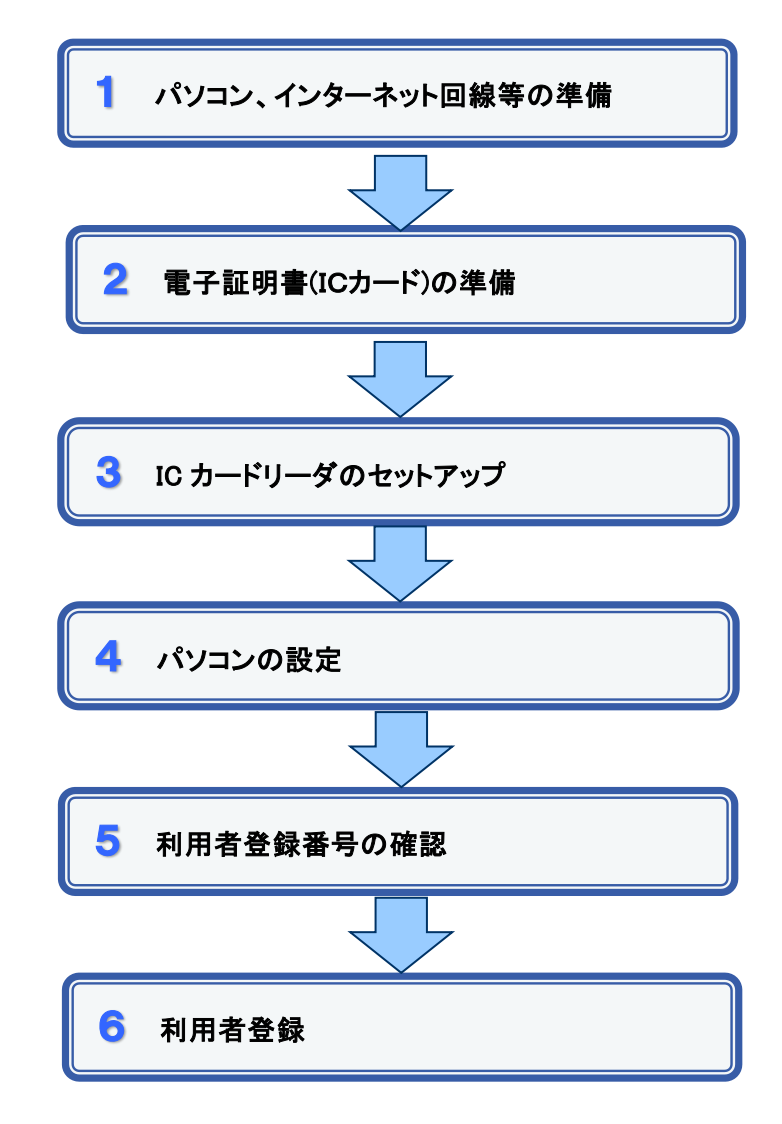

.

#### 1 パソコン、インターネット回線等の準備

電子入札を行うために必要なパソコン、インターネット回線等をご用意ください。

- インターネットに接続されているパソコン(Windows 10/Windows 11)
- 電子証明書(IC カード) (購入時に付属の関連ソフトも含む) (電子入札)
- IC カードリーダ(IC カードリーダ購入時付属のドライバも含む) (電子入札)
- プリンタ(A4 サイズ以上)

## 2 電子証明書(IC カード)の準備

電子入札をご利用いただくためには、コアシステム対応認証局が発行した電子証明書(IC カード)(有料)が必要になります。電子証明書(IC カード)の購入方法は、各認証局にお問い 合わせください。

電子証明書(ICカード)の購入にあたっては、住民票等を用意していただくことになります。 また、購入から実際に電子証明書(IC カード)が手元に届くまで、ある程度の日数が必要にな ります。そのため、日数に余裕を持って、購入していただくことをお勧めします。

※電子証明書(ICカード)の購入先は「コアシステム対応認証局お問い合わせ先一覧」 (https://www.cals.jacic.or.jp/coreconso/inadvance/agencylist.html)をご参照ください。

#### 【重要】電子証明書(ICカード)の名義人について

 電子証明書(ICカード)の名義人は、資格者名簿に登録された代表者、または受任者として ください。

### 3 ICカードリーダのセットアップ

電子証明書(ICカード)に対応しているICカードリーダをセットアップしてください。 詳細は、ICカードリーダの説明書、またはご購入された各認証局へお問い合わせください。

4 パソコン・ブラウザの設定

電子入札を利用できるように、パソコンの設定を行います。

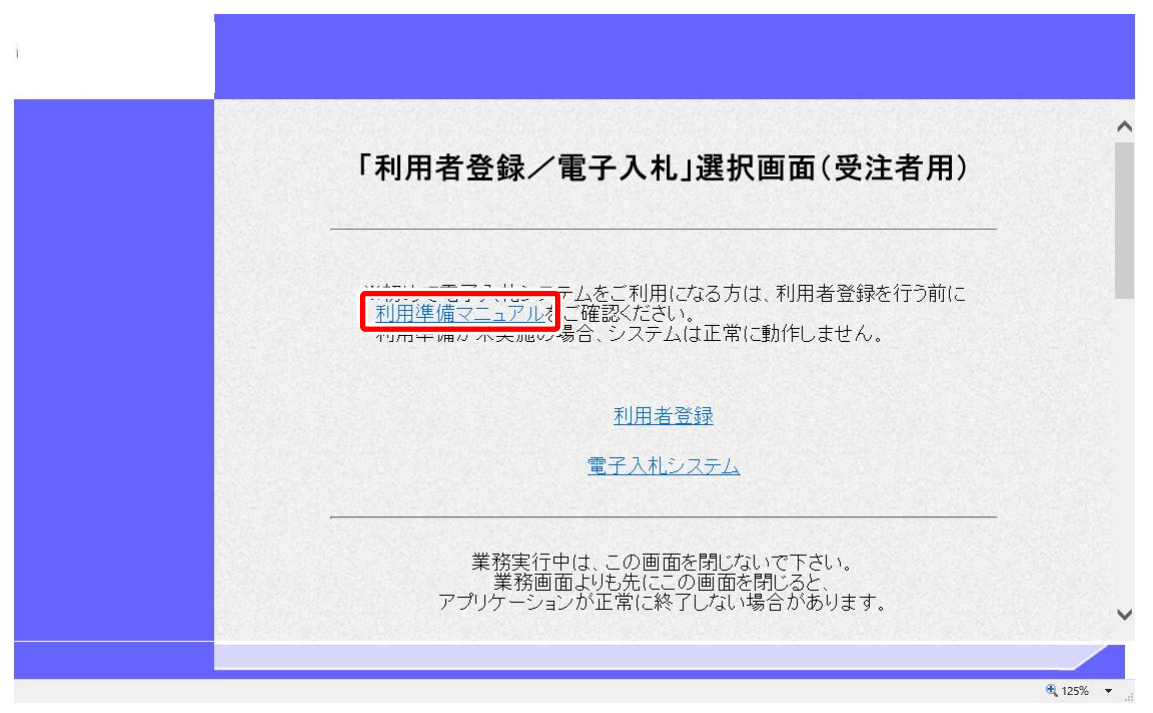

電子入札システムの初画面で「利用準備マニュアル」をクリックするか、 以下の URL をクリックすると、入札参加者ポータルサイトが別画面で起動します。 <入札参加者ポータルサイト URL>

https://www.ep-bis.supercals.jp/PPIPublish/portal\_accepter/020\_junbi.html

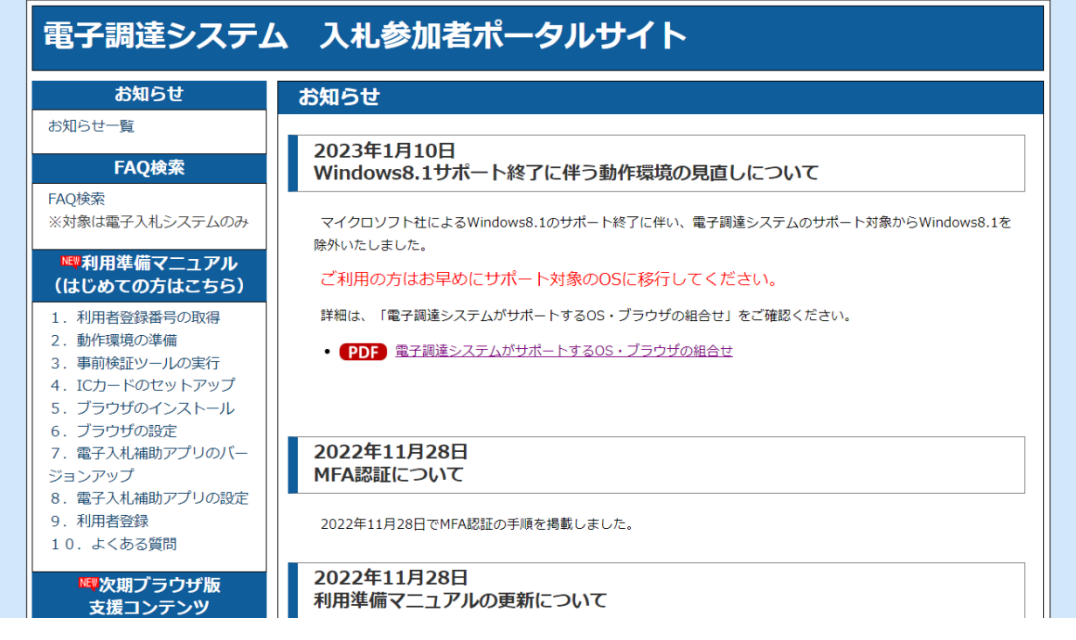

.

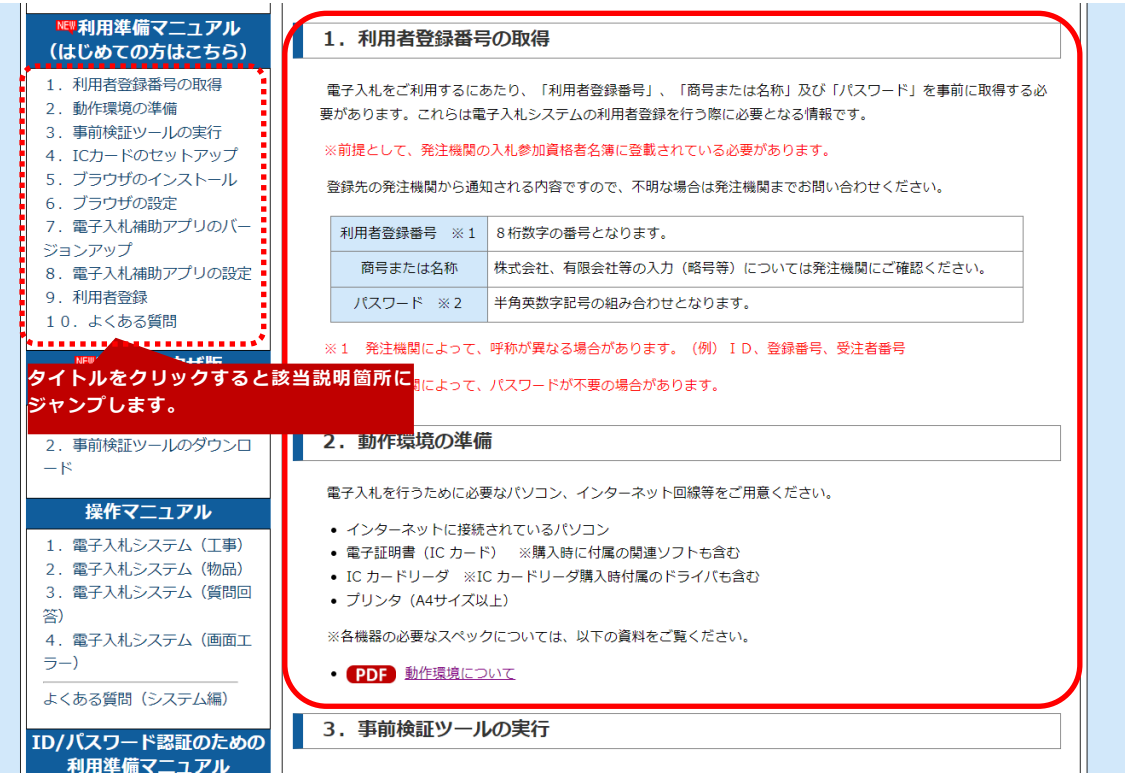

利用準備マニュアルページの各項目について、順番に確認や設定を実施してくださ い。

また、パソコン・ICカード等の準備、設定後は可能な限り、利用準備マニュアルの 「設定検証」を実施してください。

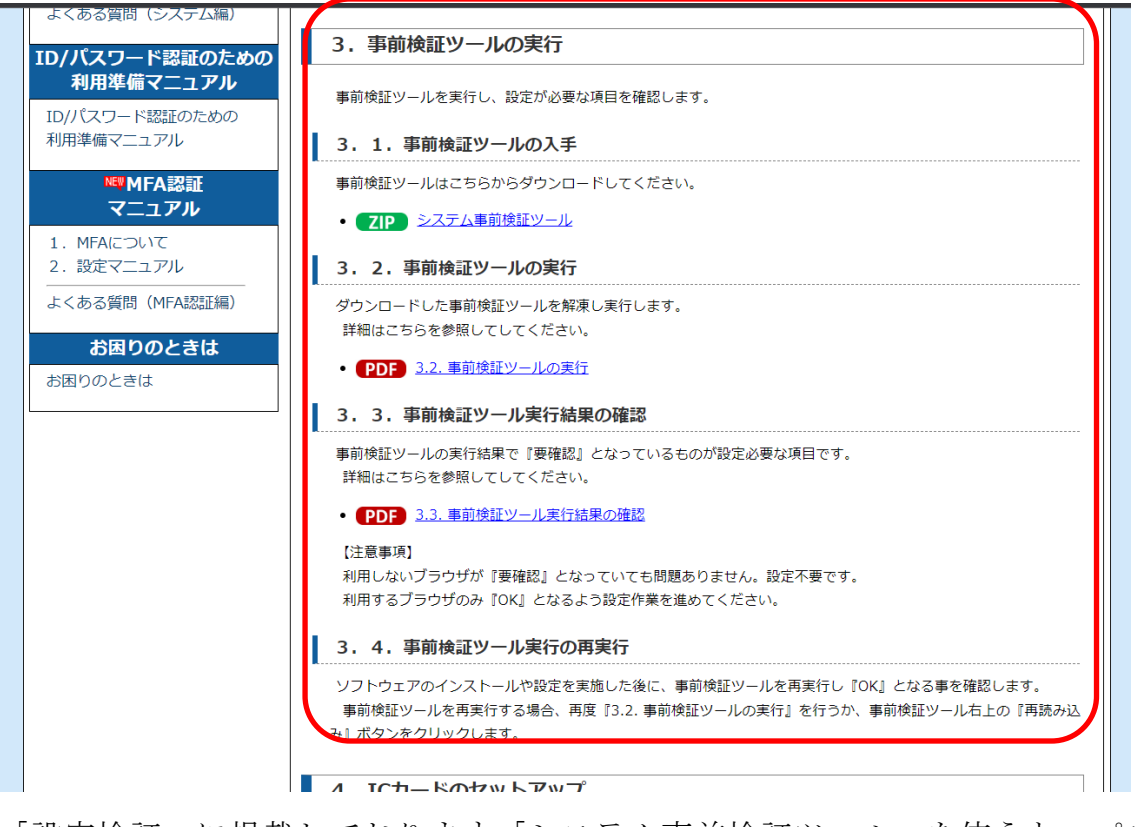

「設定検証」に掲載しております「システム事前検証ツール」を使うと、パソコンの

設定が正しく実施されているかを確認することができます。

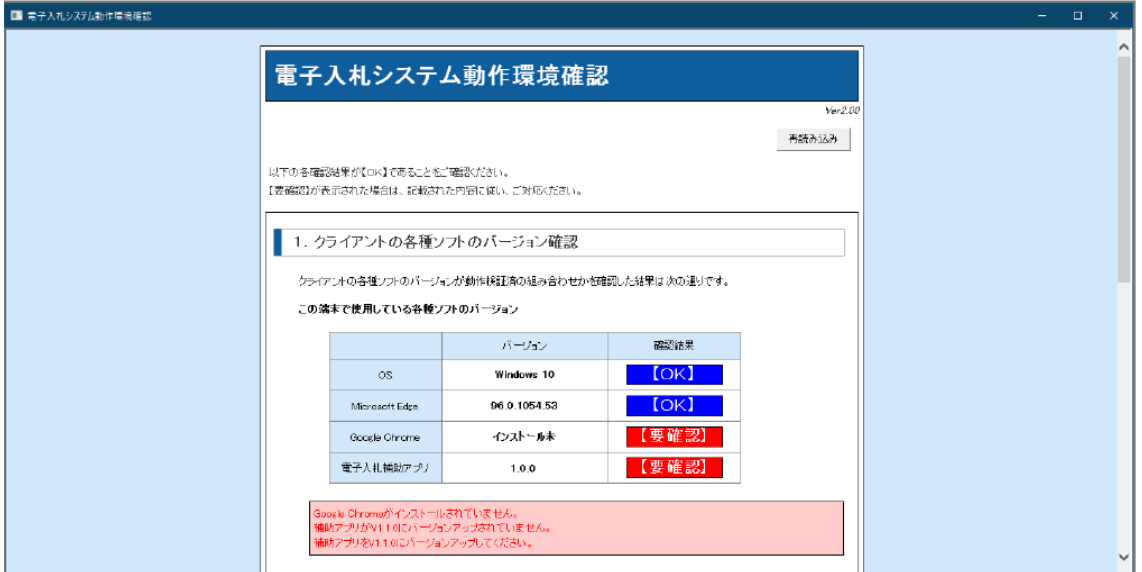

不備がある項目は「【要確認】」と表示されますので、記載内容に従い設定を見直して ください。

#### 【要確認】

https://www.ep-bid.supercals.jp (電子入札システムURL)がポップアップ許可されていない可能性があります。 https://www.ep-bis.supercals.jp (入札情報システムURL)がポップアップ許可されていない可能性があります。 https://www.ep-bes.supercals.jp (資格申請システムURL)がポップアップ許可されていない可能性があります。 https://demo.ep-bid.supercals.jp (検証サイトURL)がポップアップ許可されていない可能性があります。

具体的な設定方法は、

別紙「電子調達システム 受注者様向けPC・ブラウザ設定手順書」をご参照ください。

.

### 5 利用者登録番号の確認

電子入札をご利用するにあたり、「利用者登録番号」、「商号または名称」を事前に確認す る必要があります。これらは電子入札システムの利用者登録を行う際に必要となる情報です。 また、競争入札参加資格を有していることも必要です。

1. 登録番号

半角8桁の数字となります。

2. 商号または名称

ア.全ての文字を全角で入力してください。

- イ. 株式会社、有限会社等の呼称が付く場合は全て"(株)"、
- "(有)"等の形式で入力します。支社、支店名は付けません。
- (例)商号又は名称が"株式会社○○建設"の場合
	- × ・・・ 株式会社○○建設 (全て全角文字)
	- 〇 ・・・ (株)○○建設 ("(株)"を使用)
	- × ・・・ 株式会社 ○○建設 (空白がある)
	- × ・・・ 株式会社○○建設 伊賀支店 (支店名を付加)

# 6 利用者登録

上記の準備が整いましたら、電子入札システムへ利用者登録を行います。 利用者登録の操作方法については、操作マニュアルをご参照ください。